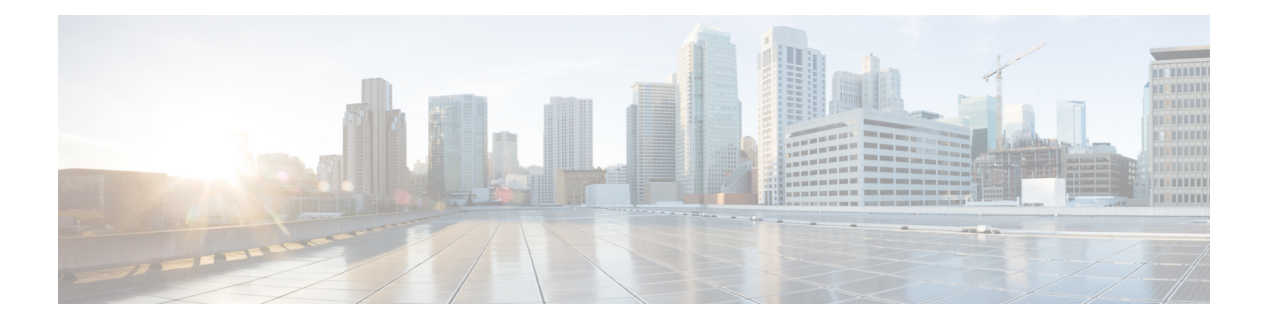

# **Using SD-AVC**

- Using [SD-AVC,](#page-0-0) on page 1
- [Connecting](#page-0-1) to the Dashboard, on page 1
- [Application](#page-1-0) Visibility Page, on page 2
- [Protocol](#page-7-0) Packs Page, on page 8
- [External](#page-8-0) Sources Page, on page 9
- [Serviceability](#page-8-1) Page, on page 9

# <span id="page-0-0"></span>**Using SD-AVC**

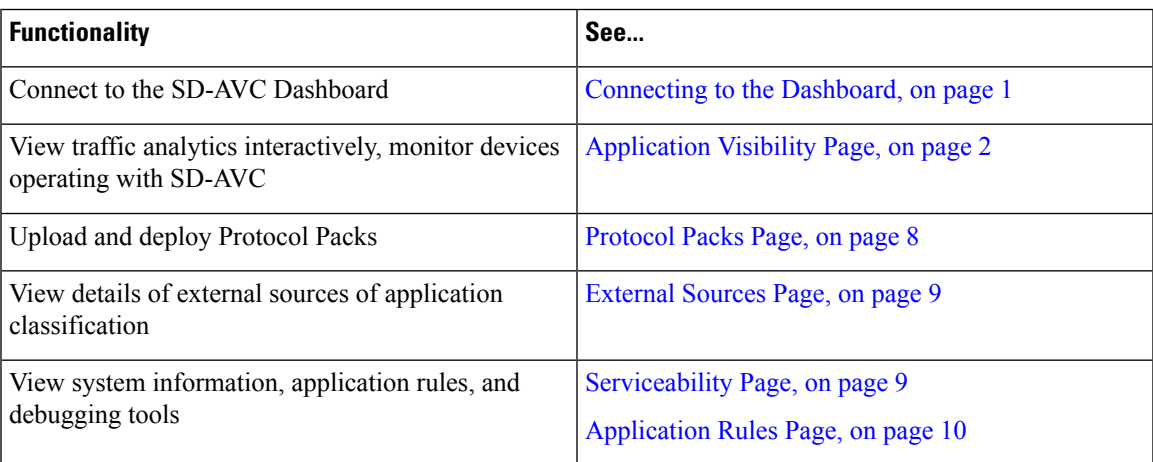

# <span id="page-0-1"></span>**Connecting to the Dashboard**

Using a browser (Chrome recommended) with access to the device hosting the SD-AVC Network Service, open the SD-AVC Dashboard. The Dashboard is accessible using the service IP configured when setting up the SD-AVC Network Service, and port 8443, in the format:

**https://<service-ip>:8443**

### **Example**:

```
https://10.56.196.153:8443
```
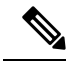

The SD-AVC Dashboard uses the same authentication as the platform hosting the SD-AVC Network Service. The host platform may use locally configured usernames and passwords, or it may use other methods, such as an Authentication, Authorization, and Accounting (AAA) server. **Note**

If prompted, enter the username and password used on the host platform.

# <span id="page-1-0"></span>**Application Visibility Page**

The **Application Visibility** page shows network activity handled by the devices in the network operating with SD-AVC, as well as displaying any warnings or errors for each device.

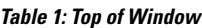

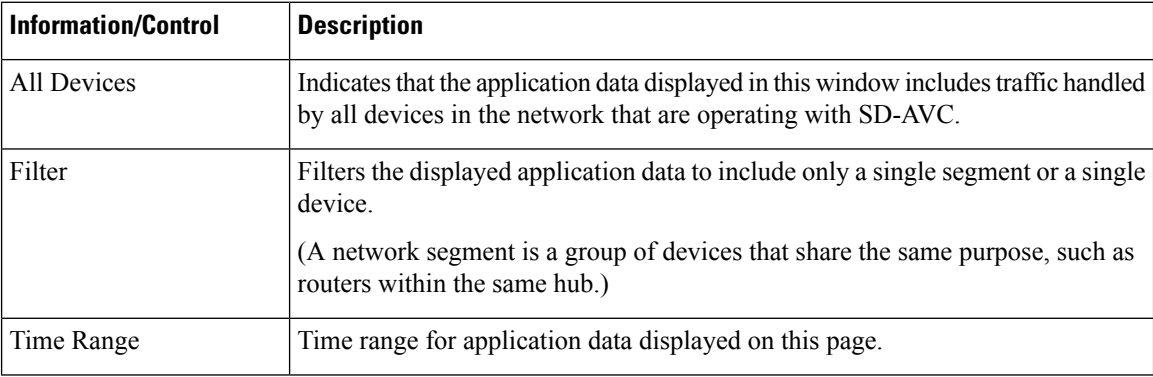

#### **Table 2: Summary Pane**

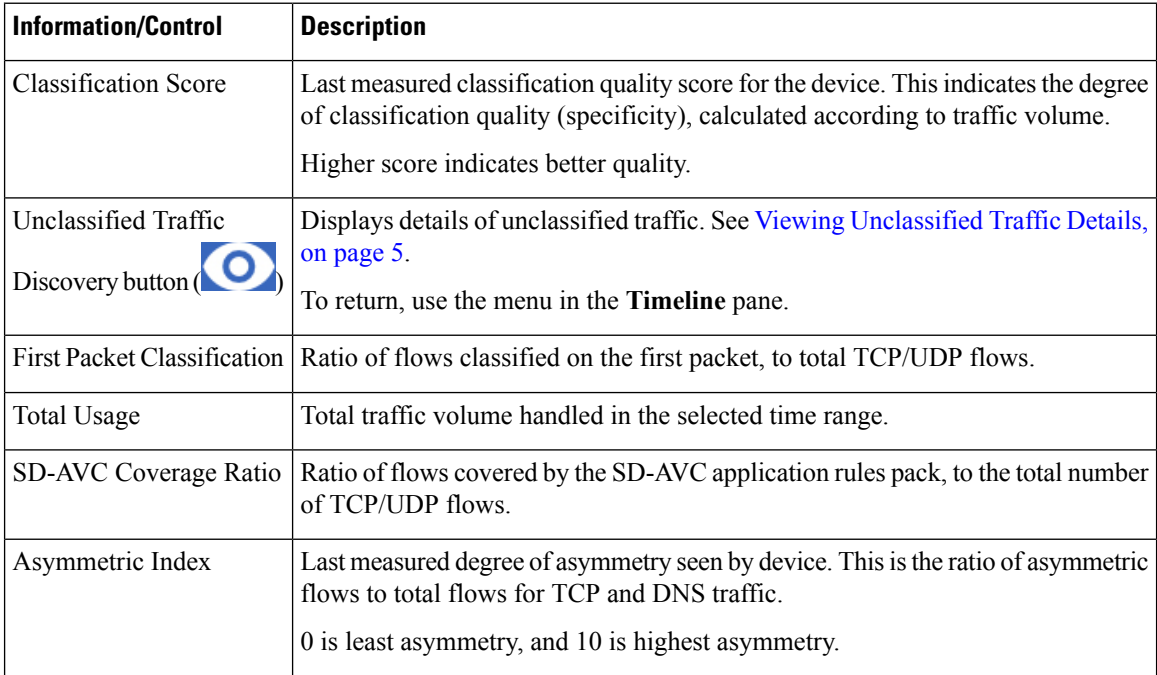

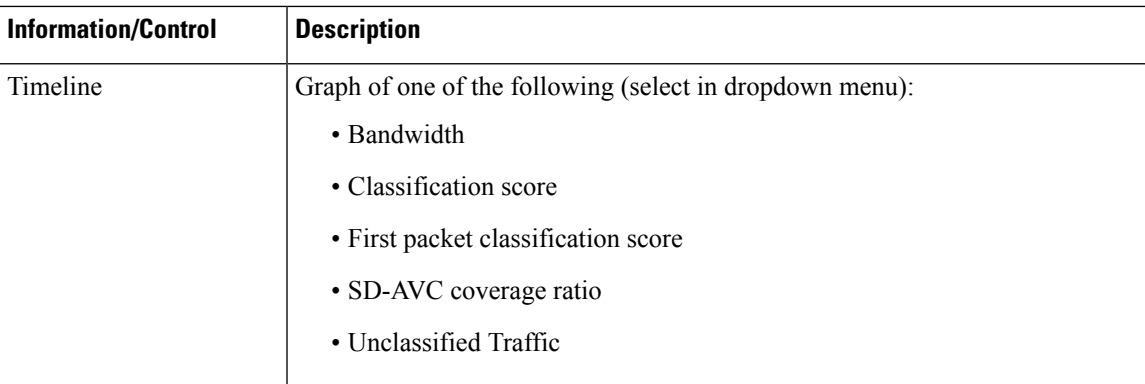

### **Table 3: Applications by Usage Pane**

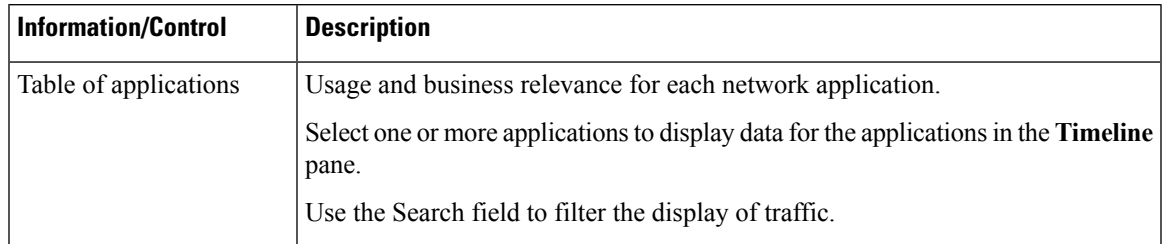

### **Table 4: SD-AVC Monitoring Pane**

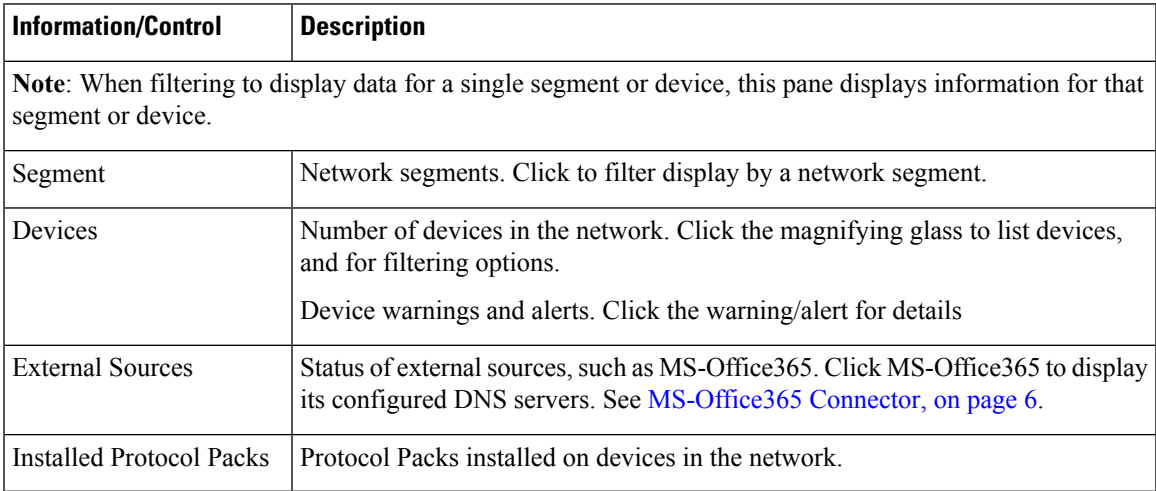

### **Table 5: Business Relevance Pane**

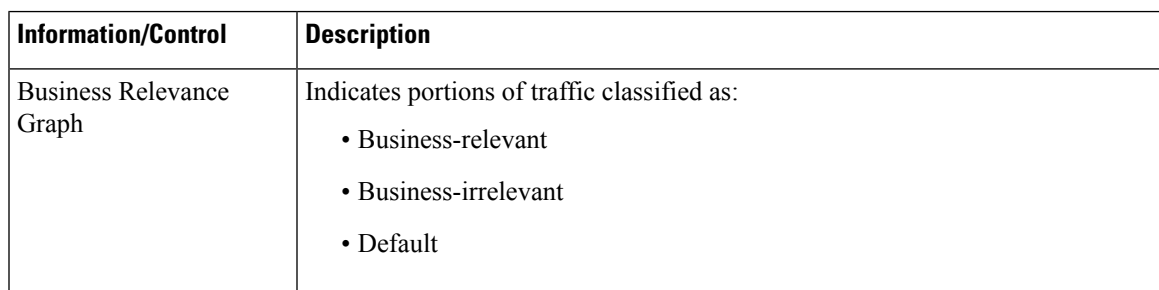

## <span id="page-3-0"></span>**Unclassified Traffic Analysis and Discovery**

### **Background**

The **SD-AVC Dashboard** > **Application Visibility** page shows a summary of network traffic, including a table of network applications, organized by network usage.

Traffic that has been identified and classified as belonging to a specific network application appears in the table by name.

Traffic that is not classified by Protocol Pack or external sources (example: MS-Office365) is called unclassified traffic. Unclassified traffic reduces the traffic classification score. Unclassified traffic appears as:

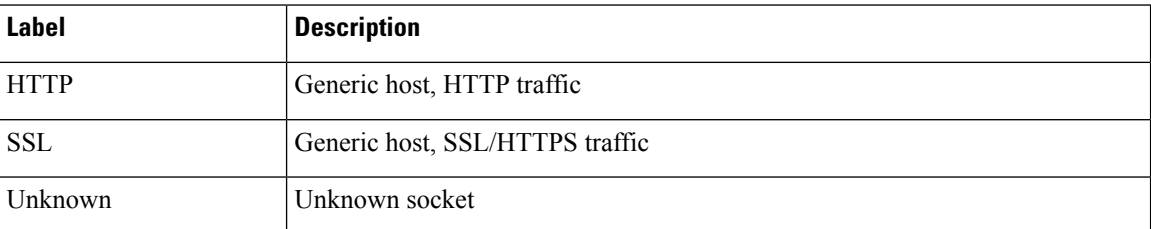

In the following example, WebEx Meeting traffic has been identified. Unclassified traffic is listed as **HTTP** and **Unknown**.

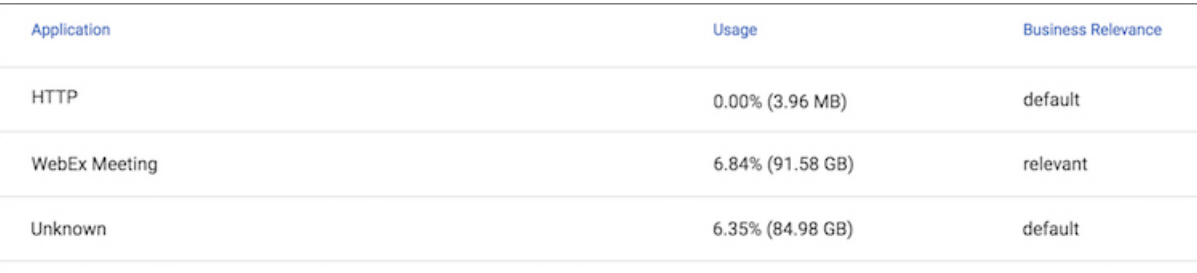

## **Partial Classification of Traffic**

To improve traffic visibility and the classification score, SD-AVC analyzes top hosts and sockets that appear in unclassified traffic. For those using significant bandwidth, it provides a best-effort partial classification of the otherwise unclassified traffic. The process is dynamic, adapting to the network traffic of a given period.

Unclassified traffic that impacts the classification score by 1% or more meets the threshold for partial classification.

On the**SD-AVC Dashboard** > **Application Visibility** page, the partial classification appears as host orsocket information in the traffic table.

### **Example**:

- Unclassified HTTP traffic from the **am.cisco.com** domain
- Traffic on an unknown socket, with **source 128.107.107.107**, **port 50000**, using the **UDP** transport protocol

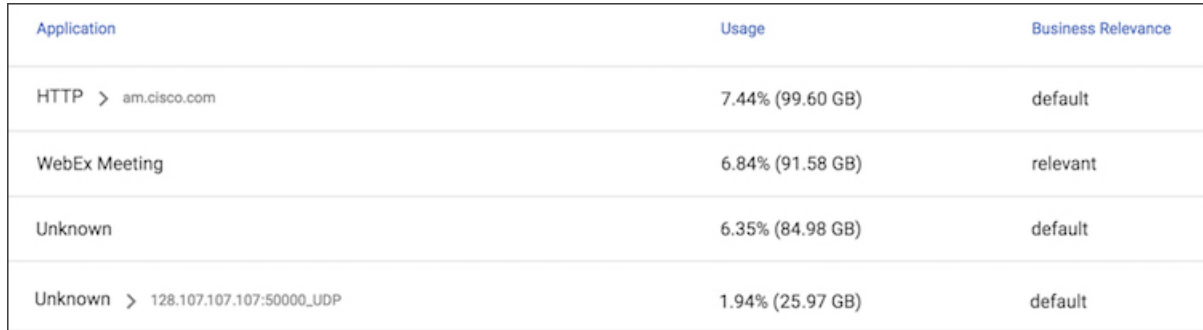

In the table, **HTTP**, **SSL**, or **Unknown** can refer to a single unclassified flow or an aggregate of numerous unclassified flows. In the example, numerous unclassified flows are represented by a single line: **Unknown**. The unclassified flows included in that line are each below the threshold for automatic partial classification, but together they total 6.35% of bandwidth.

## <span id="page-4-0"></span>**Viewing Unclassified Traffic Details**

On the **SD-AVC Dashboard** > **Application Visibility** page, in the **Summary** pane, click the **Unclassified**

**traffic discovery** button (  $\bigcirc$  ) to display detailed information for unclassified and partially classified traffic.

- The timeline changes mode to show unclassified traffic.
- The traffic table shows all unclassified and partially classified traffic.

As with the default view, you can select items in the traffic table to display their contribution to total traffic bandwidth in the timeline.

To return to the default view, select **Bandwidth** from the dropdown menu in the **Timeline** pane.

## **Improves Visibility, Does Not Affect Policy**

Partial classification of traffic, as described here, improves application visibility, and improves the overall classification score.

Partial classification is dynamic, adapting to current traffic, so it not applied to security (firewall) or QoS policies.

Features affected by partial classification:

• Application visibility (FNF, performance-monitor, ezPM, MACE, ...)

Features not affected by partial classification:

- MQC/QoS
- WAAS
- Performance Routing (PfR)
- NAT

### **Enabling and Disabling**

To enable or disable the feature, use the control in:

**SD-AVC Dashboard** > **Serviceability** > **System**

See [Serviceability](#page-8-1) Page, on page 9.

### **Notes and Limitations**

See SD-AVC Notes and [Limitations.](sd-avc-2-2-1-ug_chapter8.pdf#nameddest=unique_55)

## <span id="page-5-0"></span>**MS-Office365 Connector**

MS-Office365 Connector improves classification of Microsoft Office 365 traffic. It requires connectivity between the device hosting the SD-AVC network service, and one or more DNS servers. By default, SD-AVC has two Cisco OpenDNS DNS servers configured (208.67.222.222 and 208.67.220.220).

Optionally, you can add addition DNS servers or proxy DNS servers, as described below.

#### **Adding DNS Servers**

If you need to add additional DNS servers, configure them on the platform hosting the SD-AVC network service, using the **ip name-server** command, before installing the network service.

Example (adds two DNS servers):

(config)#**ip name-server 198.51.100.1 198.51.100.2**

#### **Adding a Proxy DNS Server**

If you need to configure a proxy DNS server, configure it on the platform hosting the SD-AVC network service before installing the network service, as follows:

**1.** Before configuring a proxy DNS server, remove any standard name servers.

**no ip name-server**

**2.** Configure the host to act as a DNS server.

**ip dns server**

**3.** Configure the external DNS server address.

**ip dns spoofing** *address*

In the following example, 198.51.100.3 is the external DNS server.

```
(config)#no ip name-server
(config)#ip dns server
(config)#ip dns spoofing 198.51.100.3
```
#### **Viewing DNS or Proxy Servers**

To view the configured DNS or proxy servers:

П

In the**SD-AVC Dashboard** > **Application Visibility** page > **SD-AVC Monitoring** pane, click **MS-Office365 Connector**.

A window opens, displaying a list of the default DNS servers, and any manually configured DNS and proxy servers.

Manually configured DNS servers have higher priority than the default servers. The priority of manually configured DNSservers is the order in which they were added—the first server added has the highest priority. If the highest-priority DNS server on the list is not available, SD-AVC uses the next in the list.

## **SD-AVC System Time and Displayed Times**

SD-AVC receives the UTC time from the host platform. UTC times appear in activity logs.

The SD-AVC Dashboard displays times according to the local time zone of the PC that is accessing the Dashboard. Times appear at the bottom left of the Dashboard, in timelines of network activity, and so on.

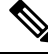

**Note** If the host platform clock is set incorrectly, the times shown in logs and in the Dashboard will be incorrect.

```
Setting the System Time on the Host Platform
To set the system time, use:
clock set hh:mm:ss day month year
Example:
#clock set 12:13:00 27 Mar 2018
```
#### **Setting the Time Zone on the Host Platform**

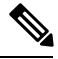

**Note** SD-AVC receives the time from the host platform as UTC.

To set the time zone (hour offset from UTC), use the following in config mode. The timezone-name is arbitrary.

**clock timezone** *timezone-name offset-from-UTC*

Example:

(config)#**clock timezone NYC -5**

Showing the time includes the configured offset (-5 hours for New York (NYC) in the example).

Example:

#**show clock** 15:47:59.481 NYC Thu Mar 22 2018

To remove the time zone setting and use UTC time:

(config)#**no clock timezone**

## <span id="page-7-0"></span>**Protocol Packs Page**

The **SD-AVC Dashboard** > **Protocol Pack Update** page lists devices in the network, with Protocol Pack information for each.

Click **Manage & Deploy** to:

- Upload Protocol Pack files to the repository (for deploying to devices).
- Deploy Protocol Packs to devices in the network.

## **Understanding Protocol Pack Files**

Cisco releases Protocol Packs on an ongoing basis. Each Protocol Pack release provides updates that expand and improve AVC application recognition. Typically, it is recommended to use the latest Protocol Pack compatible with the OS running on a device. The [Protocol](http://www.cisco.com/c/en/us/td/docs/ios-xml/ios/qos_nbar/prot_lib/config_library/nbar-prot-pack-library.html) Library page indicates the latest Protocol Pack and provides compatibility information.

Protocol Packs are available using the Cisco Software [Download](https://software.cisco.com/download/home) tool. When using the tool, specify a platform and then navigate to software downloads for the platform.

Protocol Pack filename format:

pp-adv-<platform-type>-<OS>-<engine-id>-<protocol-pack-version>.pack

Platform type may be, for example, asr1k, csr1000v, or isr4000. However, a Protocol Pack may be installed on any compatible device, even if that device is not indicated by the filename.

## **Uploading Protocol Packs to the SD-AVC Repository**

Use the SD-AVC network service to deploy Protocol Packs to participating devices in the network.

- **Step 1** Select a Protocol Pack to deploy (typically the latest Protocol Pack compatible with the OS running on a device). See the [Protocol](http://www.cisco.com/c/en/us/td/docs/ios-xml/ios/qos_nbar/prot_lib/config_library/nbar-prot-pack-library.html) Library page for compatibility information.
- **Step 2** [Download](https://software.cisco.com/download/home) the Protocol Pack using the Cisco Software Download tool. In the filename of the downloaded Protocol Pack, note the engine ID.
- **Step 3** In the SD-AVC Dashboard, upload the Protocol Pack file into the Protocol Pack repository. The repository is stored on the device hosting the SD-AVC network service.

**Protocol Packs** page > **Manage & Deploy** button > **Protocol Pack Repository** > **Upload**

## **Deploying Protocol Packs to Devices**

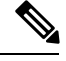

In SD-AVC high availability configurations, if a device switches over to its secondary SD-AVC network service, then switches back to its primary, the device has a temporary "switchback" status. During this brief period, you cannot deploy Protocol Packs to the device. See SD-AVC High [Availability.](sd-avc-2-2-1-ug_chapter6.pdf#nameddest=unique_24) **Note**

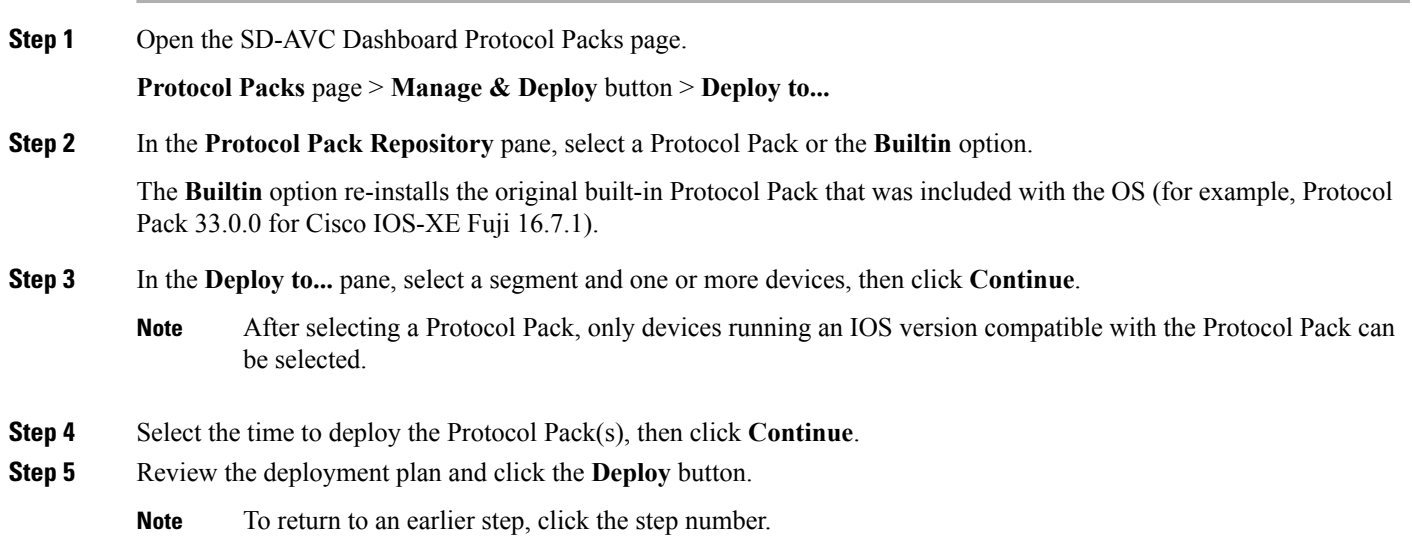

# <span id="page-8-0"></span>**External Sources Page**

The External Sources page displays additional sources of application information used for classifying network traffic.

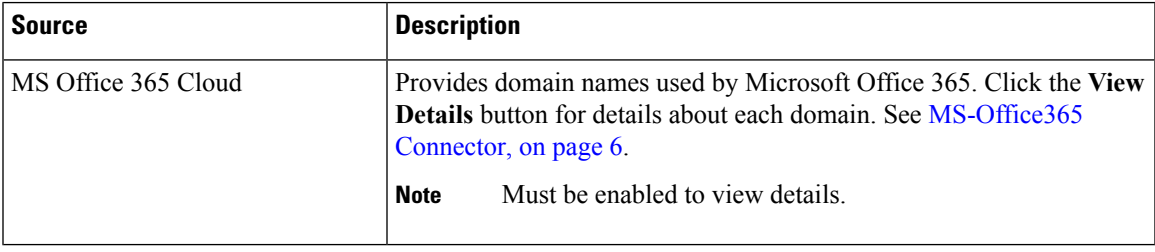

# <span id="page-8-1"></span>**Serviceability Page**

The Serviceability page provides system information, debugging tools, and detailed information about the application rules used to classify network traffic.

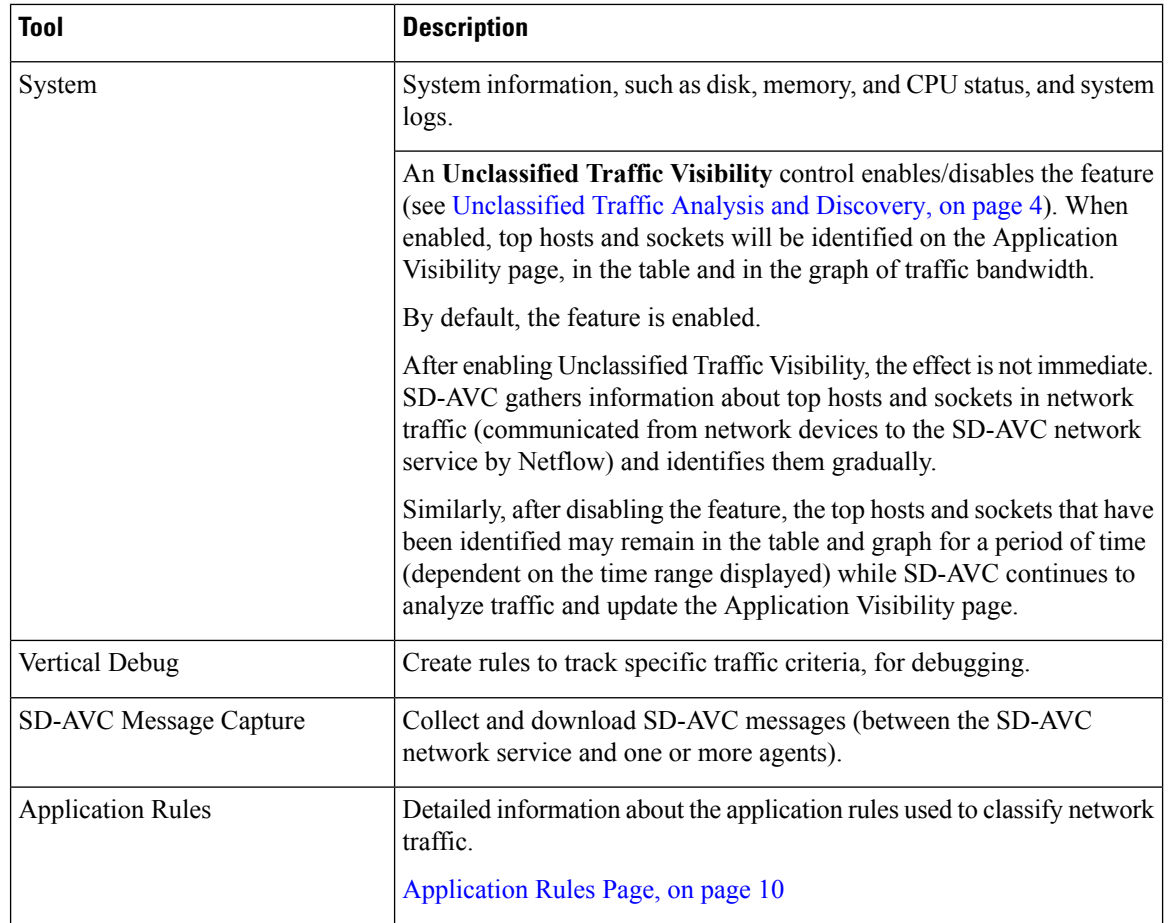

# <span id="page-9-0"></span>**Application Rules Page**

The SD-AVC network service collects traffic classification data from network devices. The network service merges the data and sends it to devices as an application rules pack (see [Operation](sd-avc-2-2-1-ug_chapter2.pdf#nameddest=unique_16)). This page shows the merged application rules data.

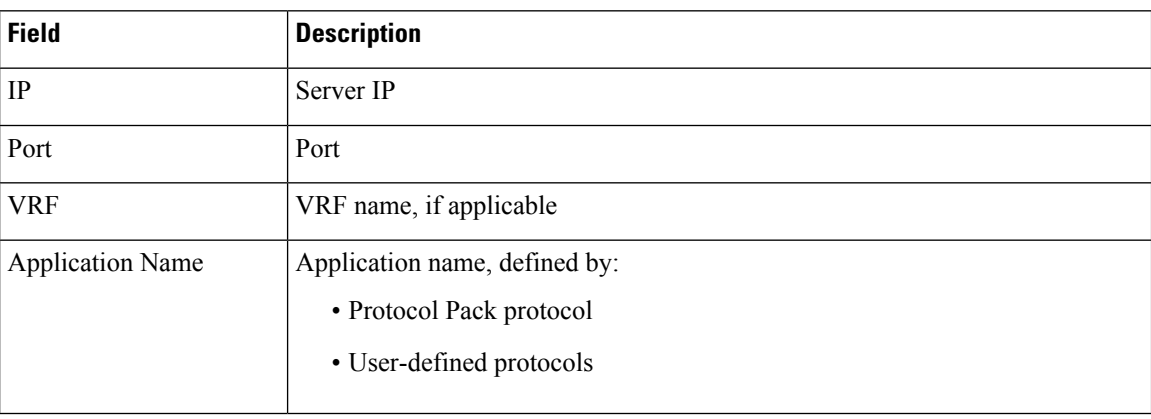

**Segment**: Select the network segment using the dropdown menu at the top right.

 $\mathbf{l}$ 

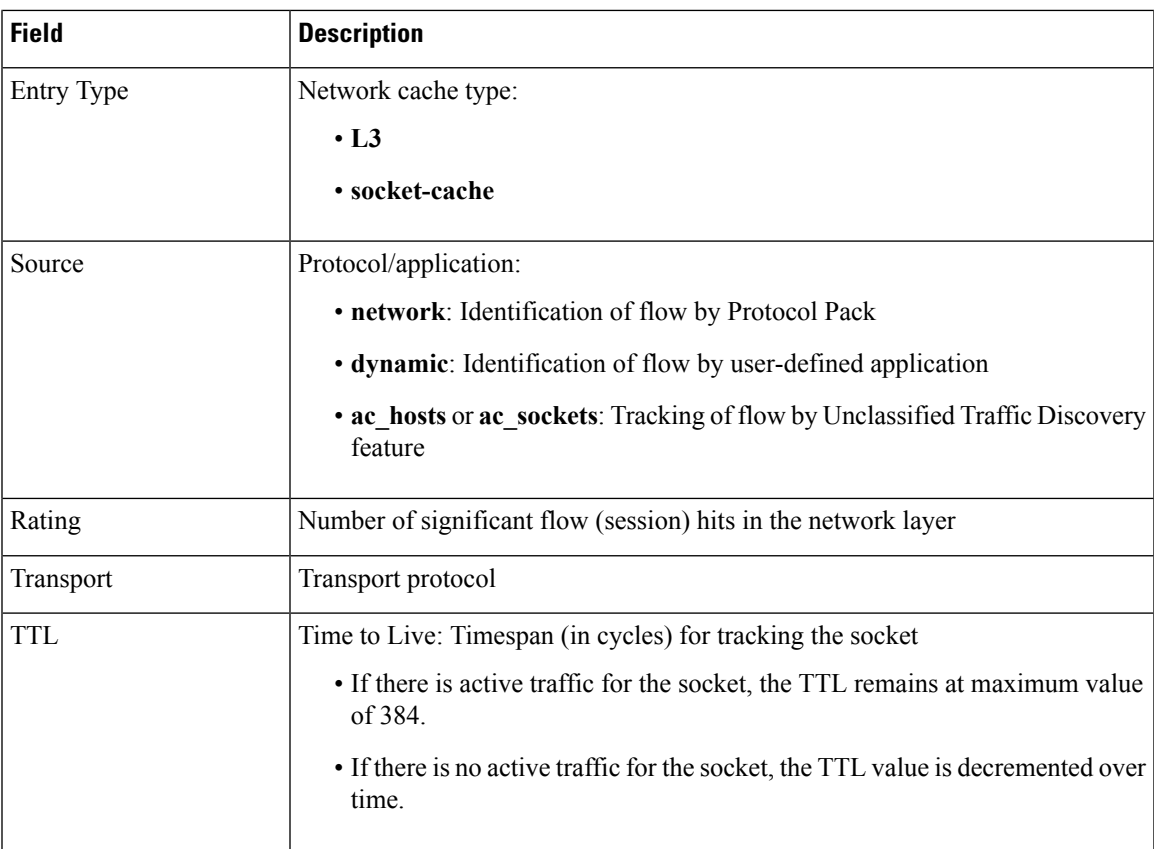

 $\mathbf I$ 

٦